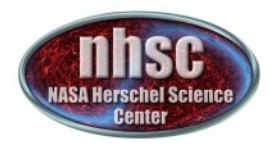

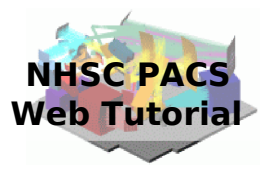

### **NHSC/PACS Web Tutorials** Running the PACS Spectrometer pipeline for CHOP/NOD Mode

### **PACS-301** Level 0 to 1 processing

Prepared by Dario Fadda September 2012

page 1

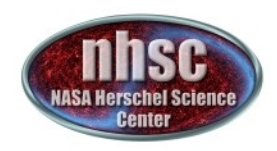

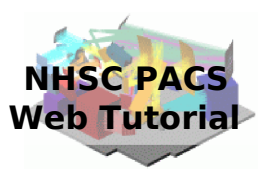

### **Introduction**

 This tutorial will guide you through the interactive spectrometer pipeline from loading raw data into HIPE to obtain calibrated data with astrometry in the case of chop/nod mode.

### **Pre-requisites**

The following tutorials should be read before this one:

- **PACS-101**: How to use these tutorials.
- **PACS-102**: Accessing and storing data from the Herschel Science Archive
- **PACS-103**: Loading scripts

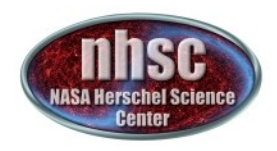

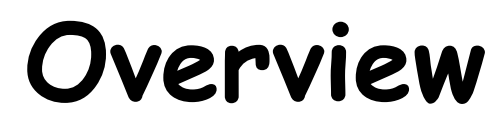

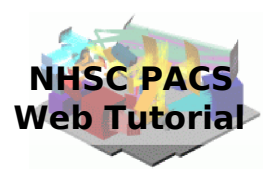

### **Step 1 Check HIPE version and memory Step 2 Setup**  $Step 3$  Run the  $0 \rightarrow 0.5$  pipeline  $Step 4$  Run the  $0.5 \rightarrow 1$  pipeline

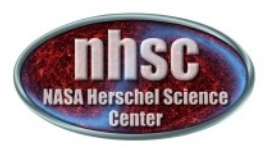

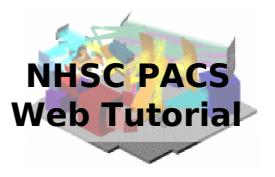

### **Step 1 Check HIPE version and memory allocation** The version used for the tutorial is 9.0.3054

page 4

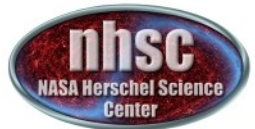

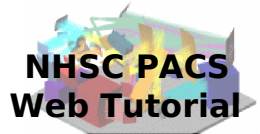

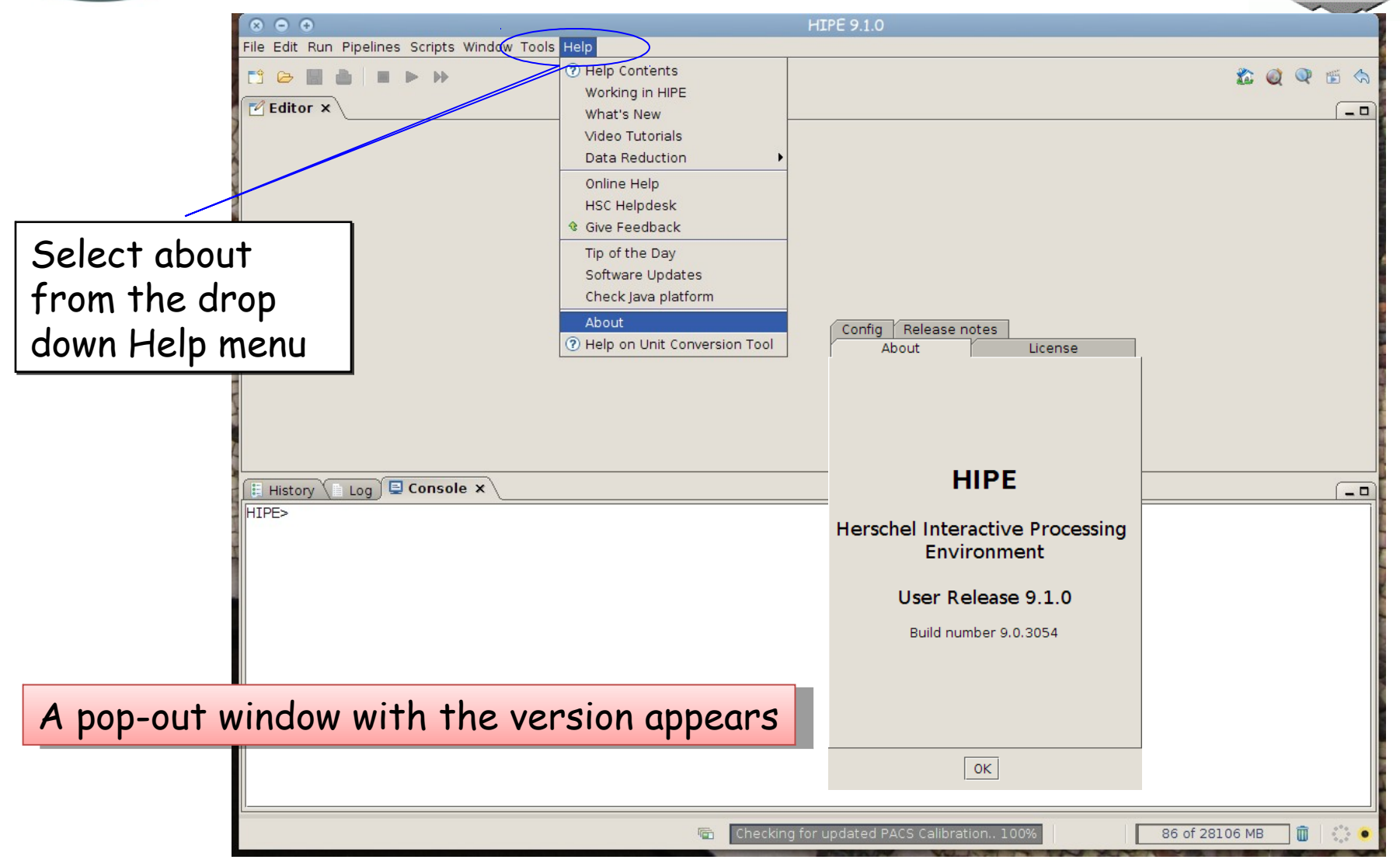

page 5

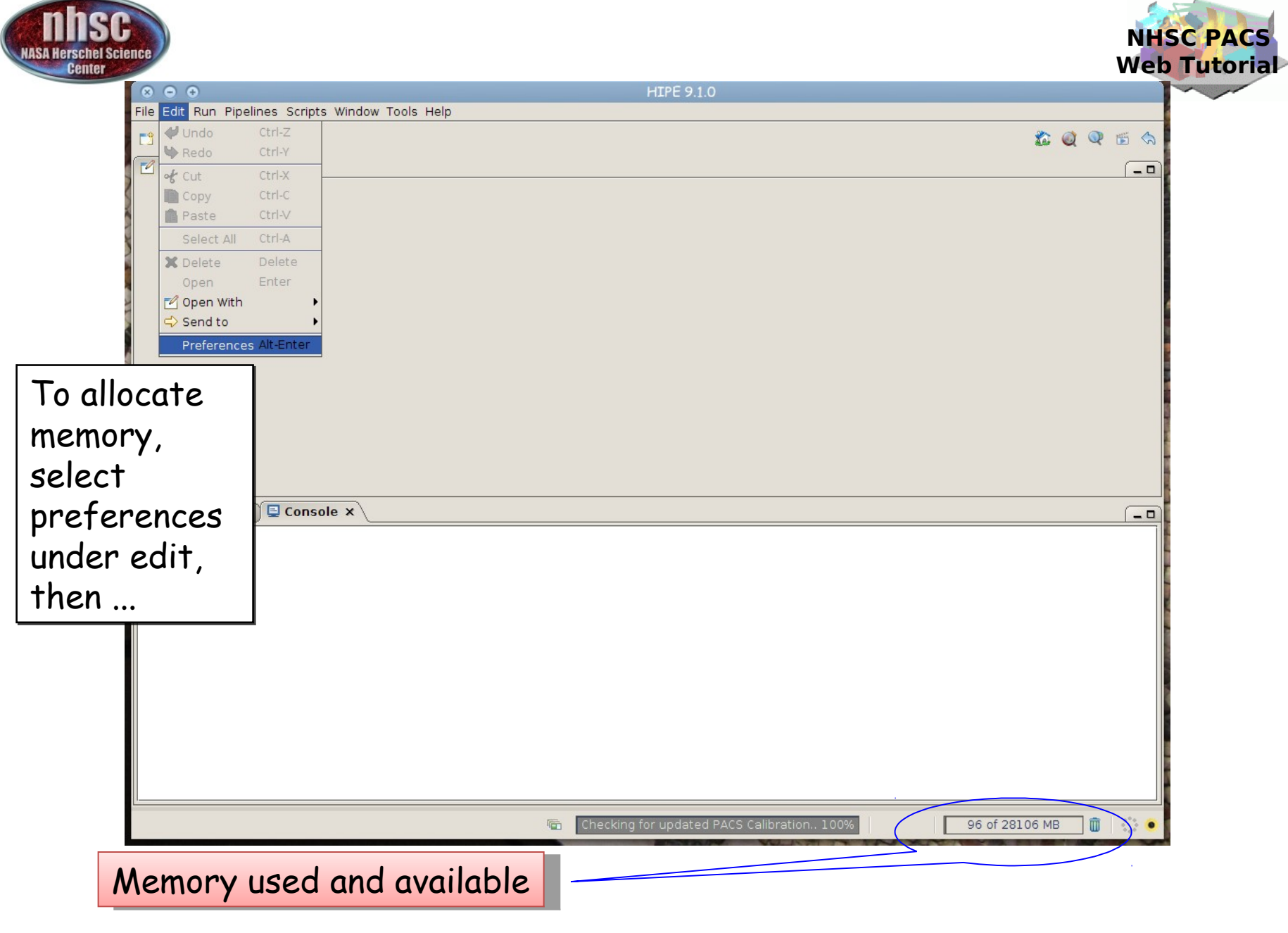

page 6

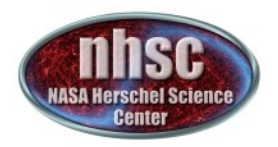

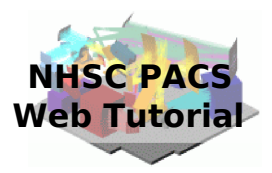

Then click on Then click on Startup & Startup & Shutdown Shutdown and change and change the amount the amount of memory of memory

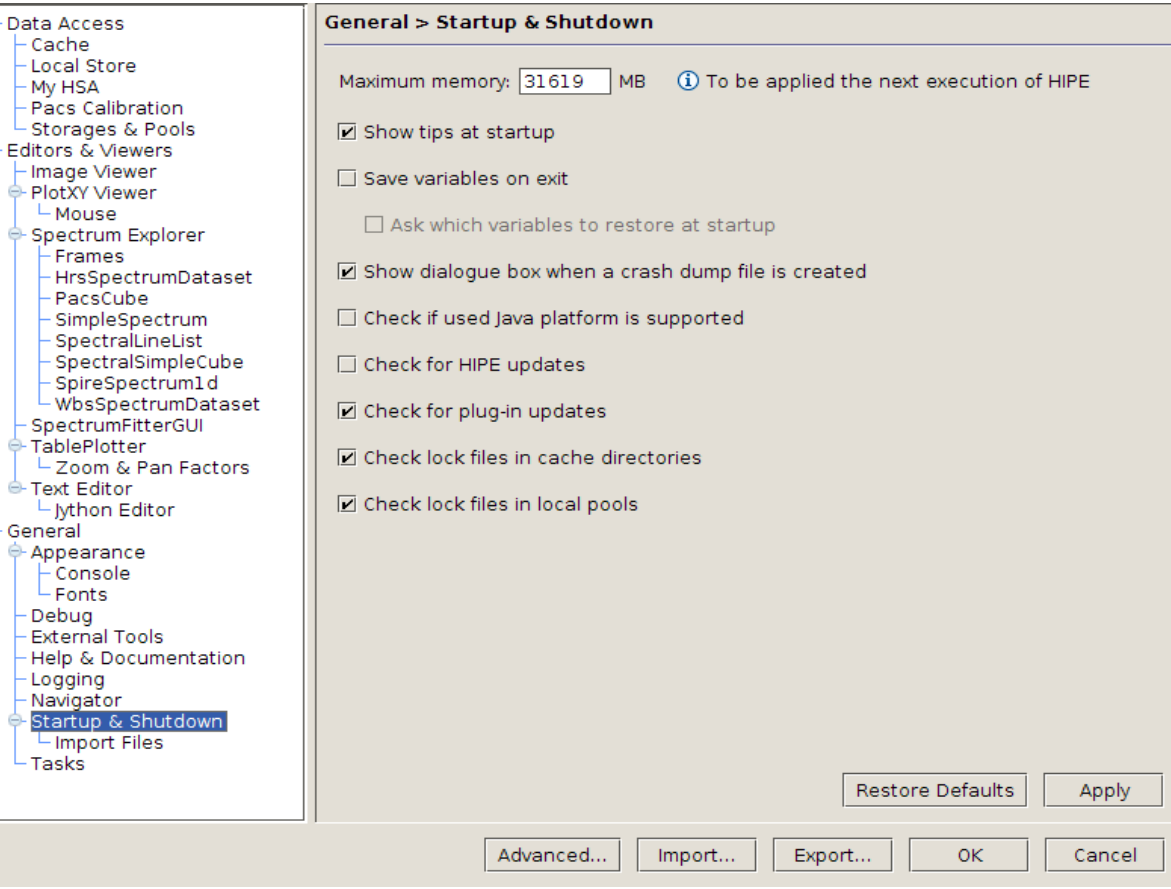

The allocated memory should be smaller than the total RAM of your computer. The allocated memory should be smaller than the total RAM of your computer. You have to exit and start a new session to use the new amount of memory. You have to exit and start a new session to use the new amount of memory.

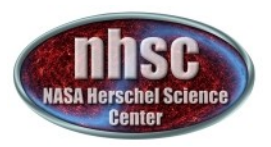

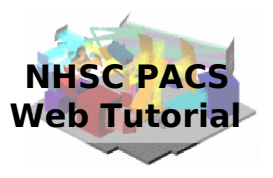

### **Step 2 Setup** Load pipeline script, load observation, check data, and select the camera

page 8

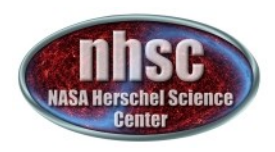

**Loading the script**

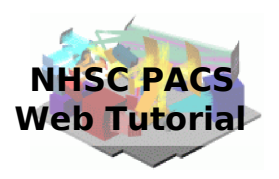

The script used in this tutorial corresponds to the script available directly from the distribution.

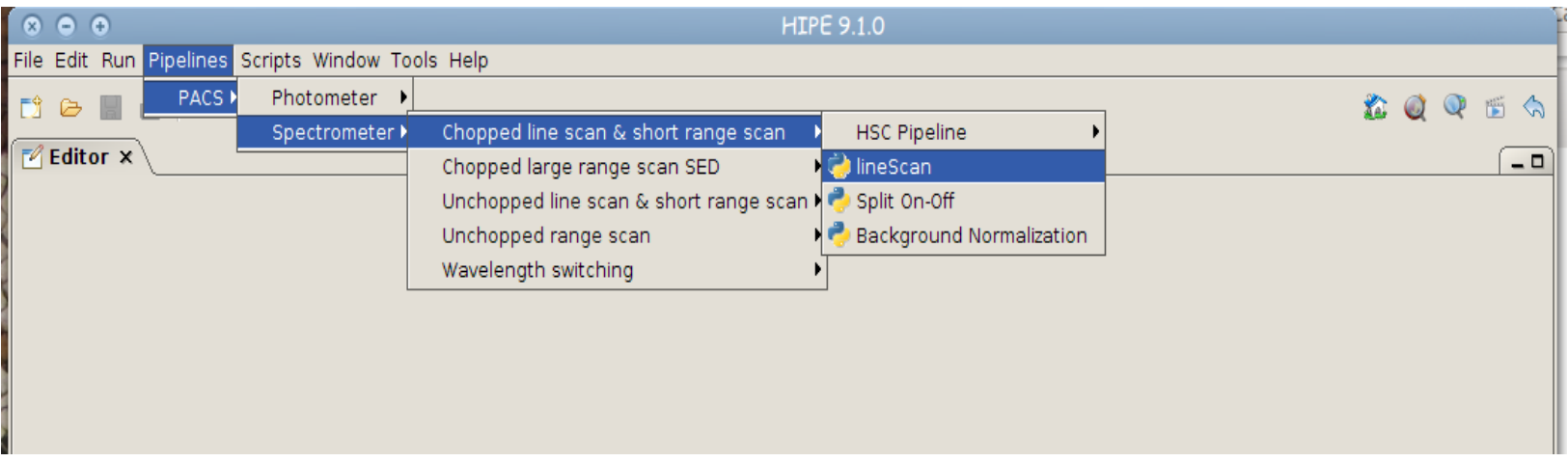

There are two other interactive scripts available:

- a) Split on-off: allows one to have separate reductions of the on-source and off-source signals;
- b) Background Normalization: uses the emission of the telescope as reference signal to calibrate the signal

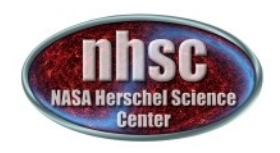

## **Loading the script**

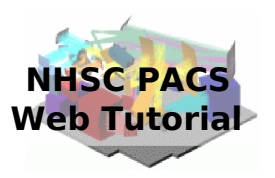

In the case you saved a modified version and you want to load it for analysis of other data, you can access it directly from HIPE clicking on the yellow "folder" icon.

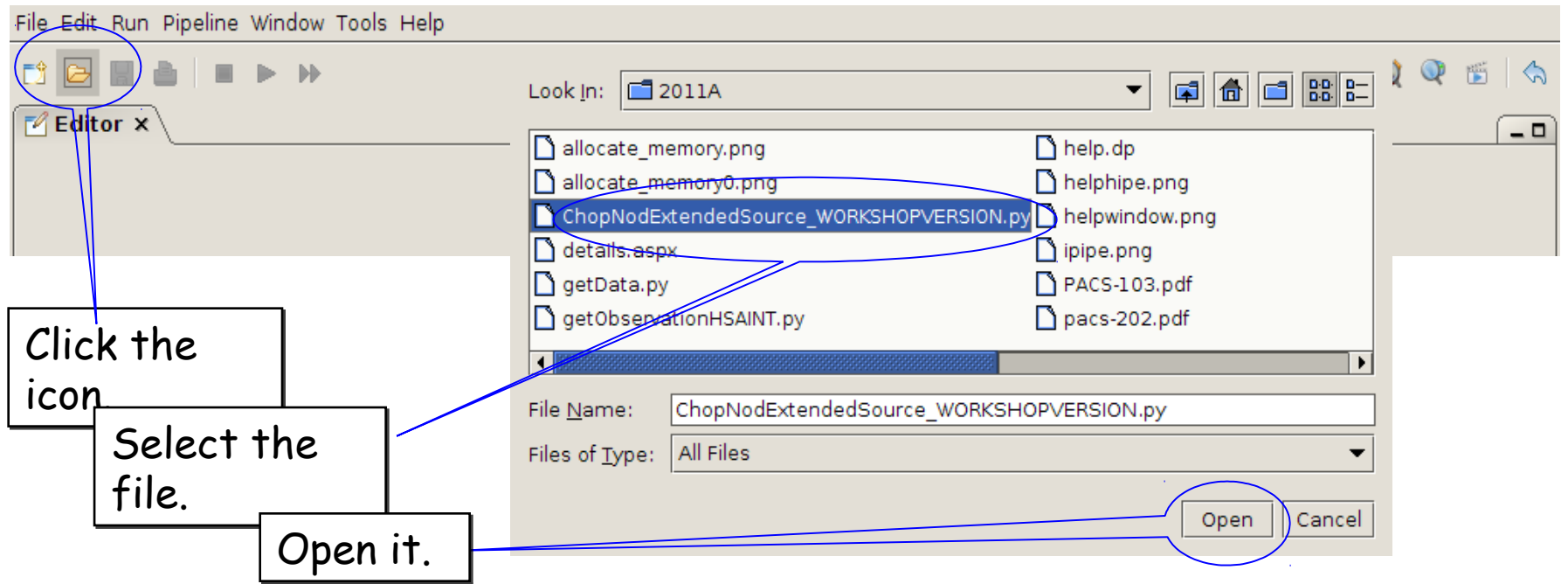

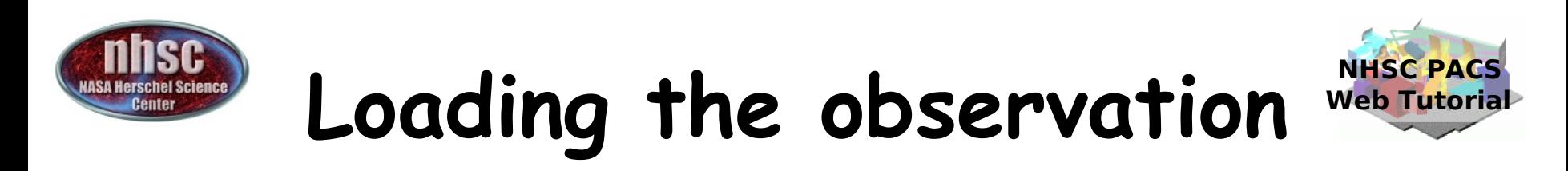

Once the script is loaded, one can simply step through the lines to execute it one by one. The first thing to do is loading the OBSID relative to the observation chosen.

In the case of this tutorial, the observations has been already saved into a pool which has to be put into your  $\sim$ /.hcss/lstore directory which is created once installing HIPE. The only thing to do is to write the correct obsid number and then start clicking the green arrow ….

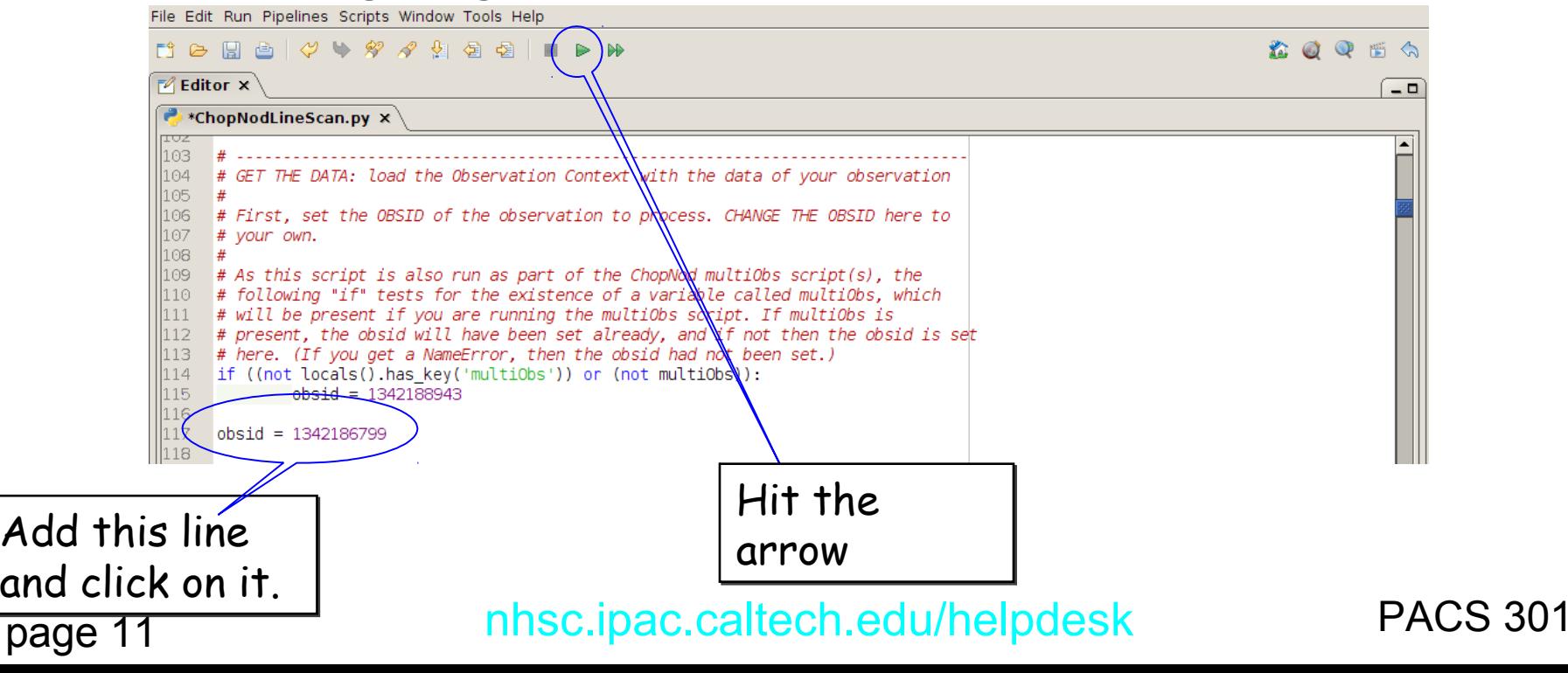

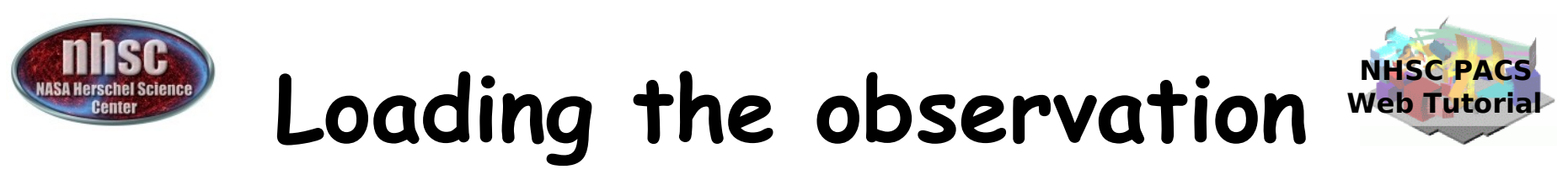

Next step, we load the observational context ( a structure containing all the observational data, information about them and calibration data).

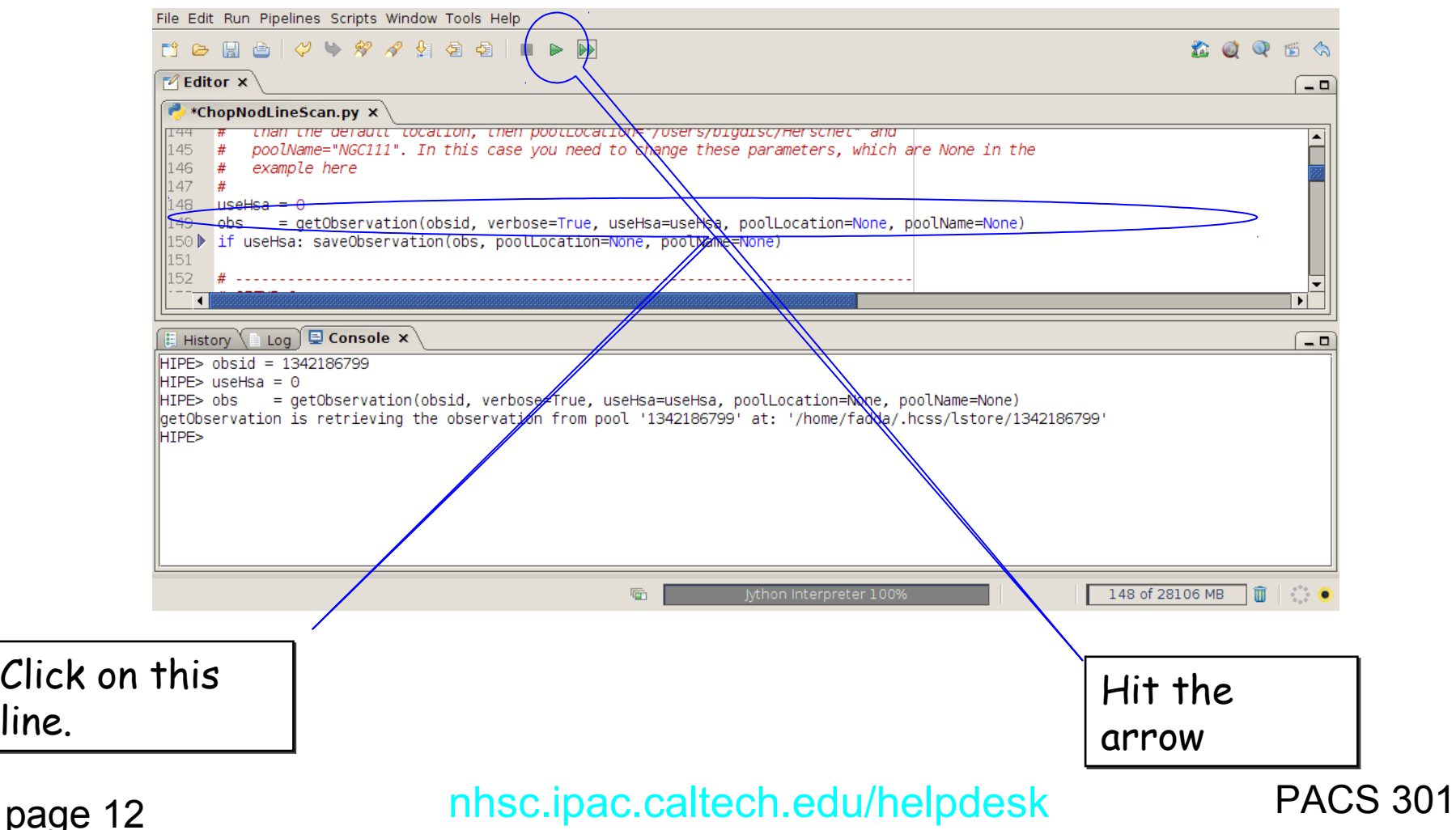

page

line.

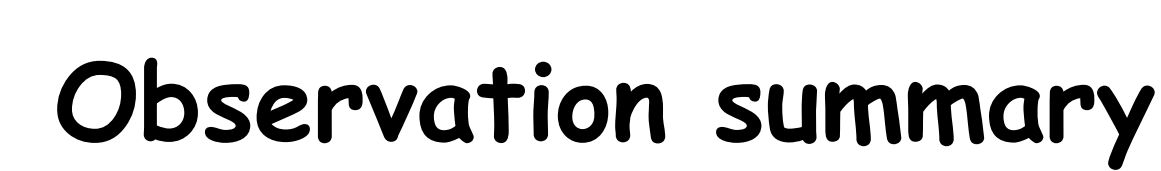

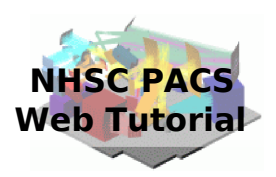

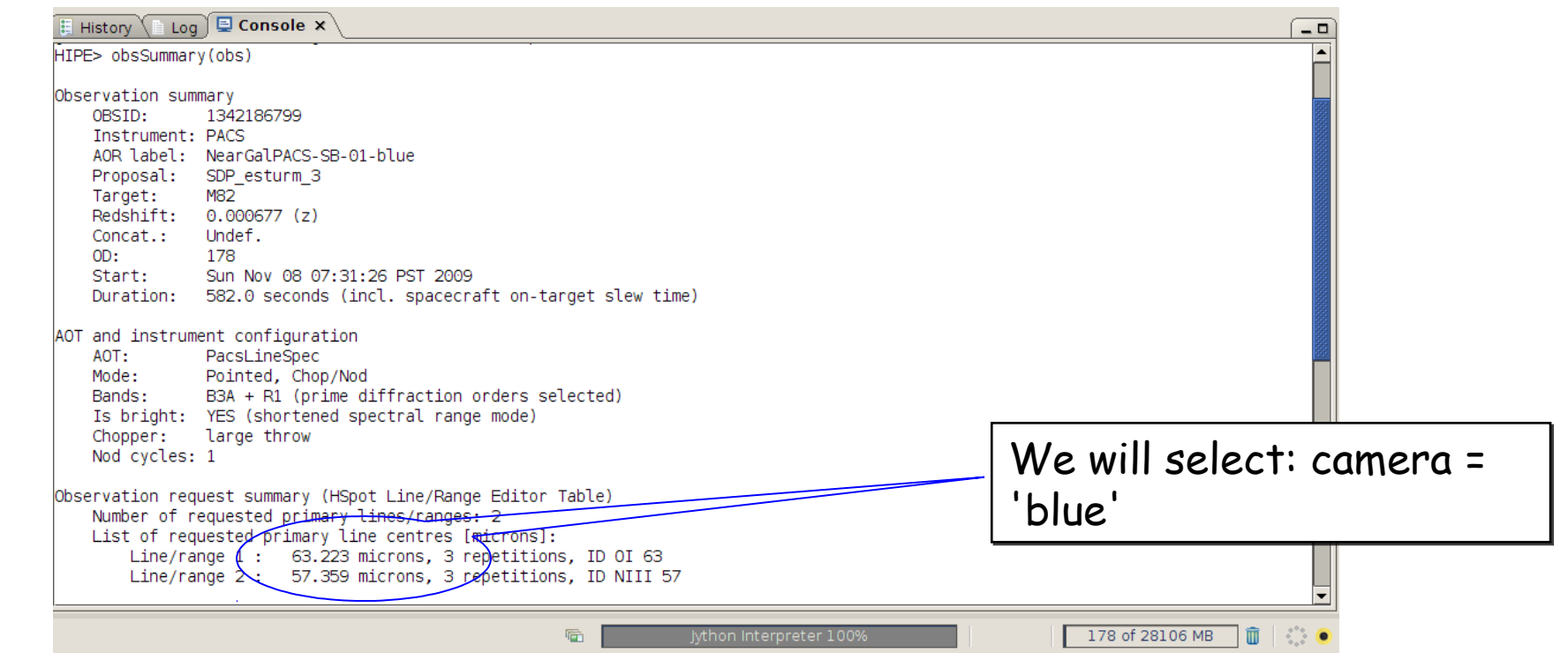

Unless you know exactly what is in your data, after loading them it is advisable to inspect them. You can do this from the console by writing:

 obsSummary(obs) In this case, we discover that two lines have been observed in the blue range of the PACS spectrometer. So, we will have to select the "blue" camera otherwise we will just reduce the parallel "red" data.

page 13

# **Setting the camera**

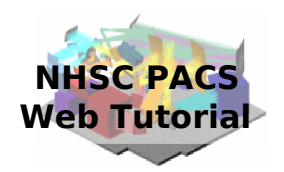

File Edit Run Pipelines Scripts Window Tools Help  $D^* \ominus \blacksquare \blacksquare \blacksquare \blacksquare \triangleright \forall r$ 2005 S  $\sqrt{P}$  Editor  $\times$  $\Box$ **C**\*ChopNodLineScan.py × # SETUP 1: 170 171  $#$ - Red or blue camera ? As before, we test for whether this script is  $172$  $#$ being run within a multiObs script, in which case the camera will already 173 have been set  $#$  $174$ if (frot locals().has key('muttiobs')) or (not multiobs)): 175  $=$  'blue' camera 176 178 # Set up the calibration tree. We take the most red 179 # for the specific time of your observation (obs=obs) We select camera = 'blue'  $\frac{180}{4}$  $|181$  # This tree contains pointers to all the calibration files that the pipeline  $|182 \#$  tasks use (when calTree=calTree is specified in a task's call).  $|183|$  $#$  From that calibration tree, certain calibration files are used by each task. # The "Version" of the calibration tree can be found from the simple 184 History | Log | Lonsole ×  $\Box$ Level 2 status: Processed Quality comments ["This observation was performed correctly by the instrument/spacecraft. Pipeline processed up to L2. Quality checked by HSC calibration scientists team.  $\circ$ C comments: Passed quality control, with the caveats described in the PACS chopped line scan and high sampling range scan AOT release note. HIPE> if ((not locals().has key('multiObs')) or (not multiObs)):  $camera = 'blue'$ HIPE> print camera lb1ue. HIPE> 后 Jython Interpreter 1009 103 of 28106 MB  $\mathbf{u}$  :

page 14 nhsc.ipac.caltech.edu/helpdesk PACS 301 After selecting the camera, we can check what camera we selected by simply printing: "print camera"

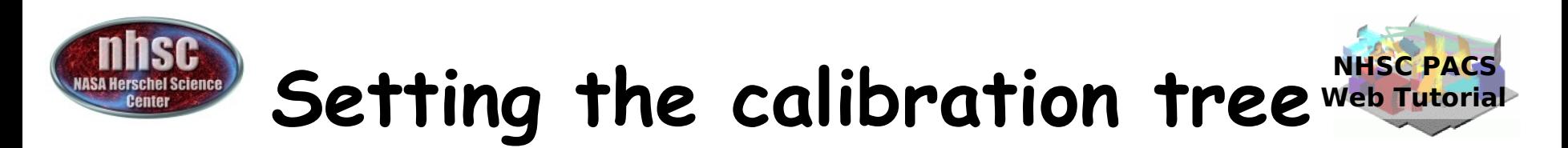

#### Finally, we set the calibration tree.

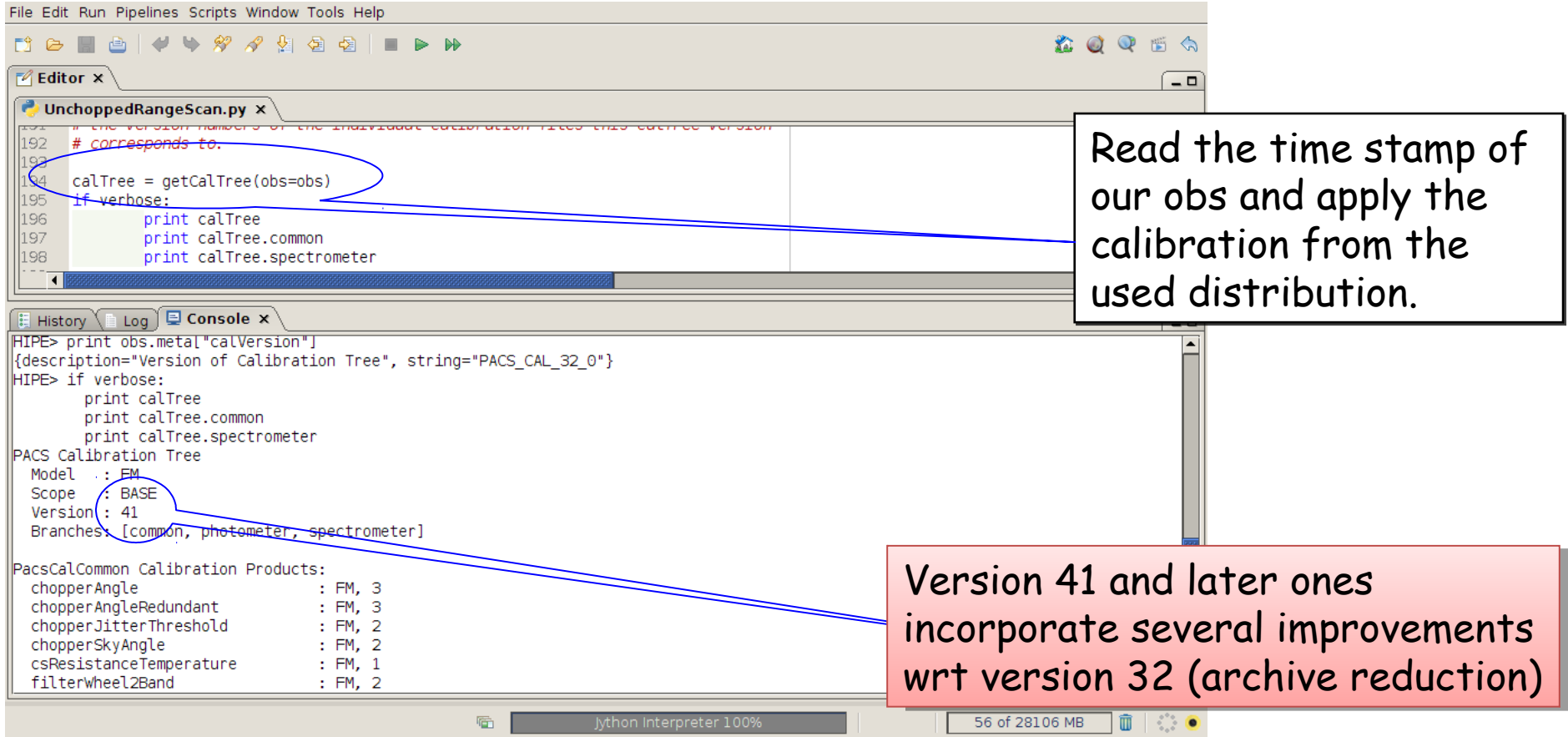

print obs.meta["calVersion"] shows the calibration used in the archive

page 15

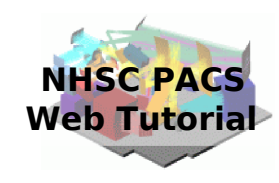

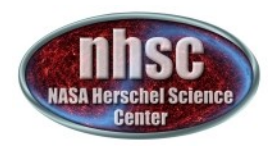

### **Step 3**  Run the  $0 \rightarrow 0.5$  pipeline Basic calibration (pointing, wavelength calibration, slicing)

page 16

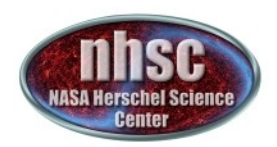

## Level  $0 \rightarrow 0.5$

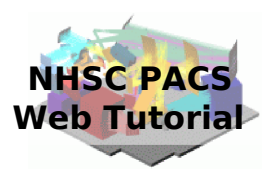

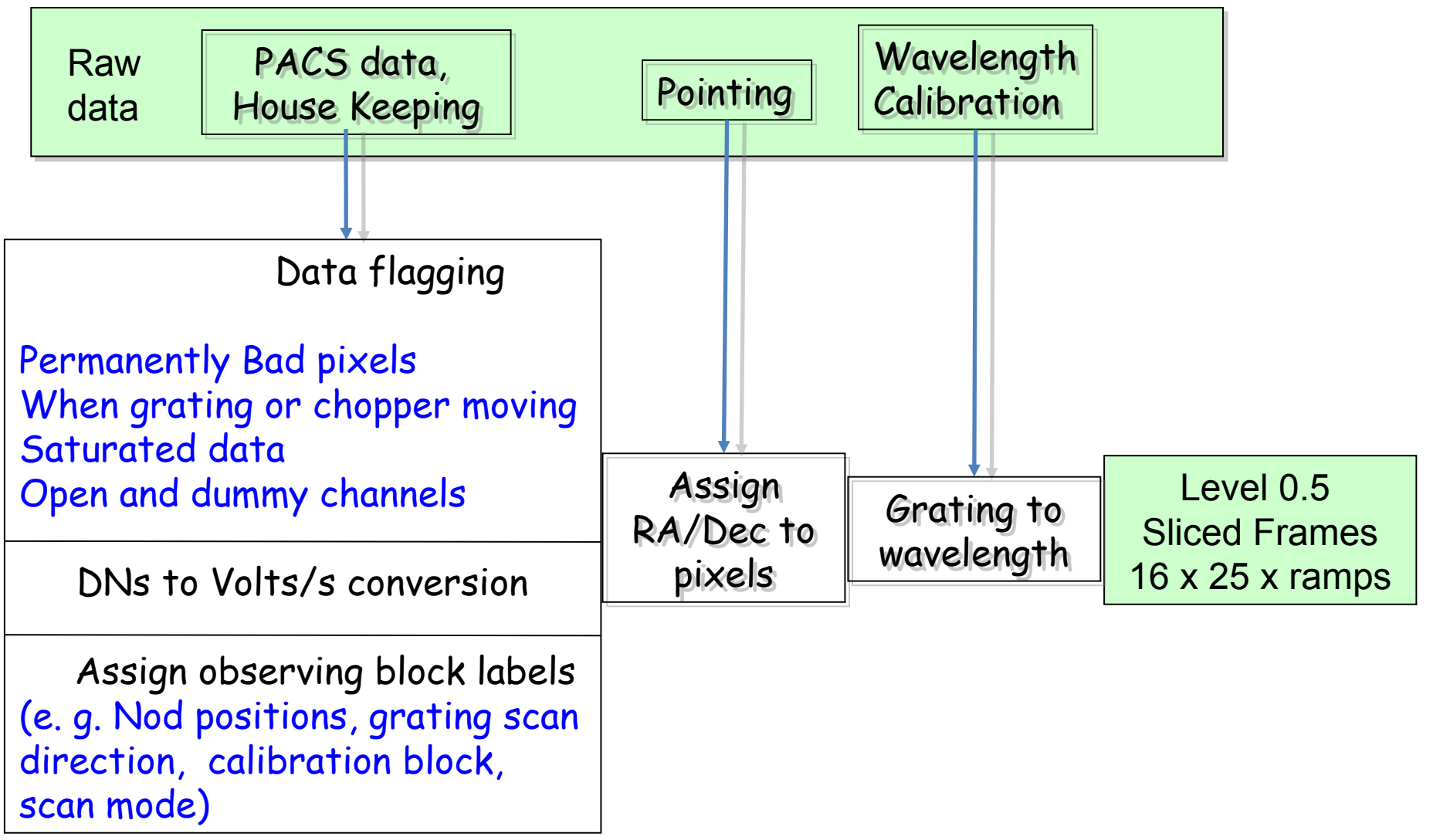

page 17

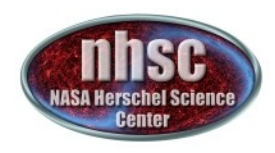

page 18

## **Check: level 0**

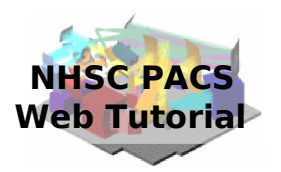

From now on, we will step through the script line by line using the green arrow on the menu bar. The first step consists in extracting the 0-level products from the observation context.

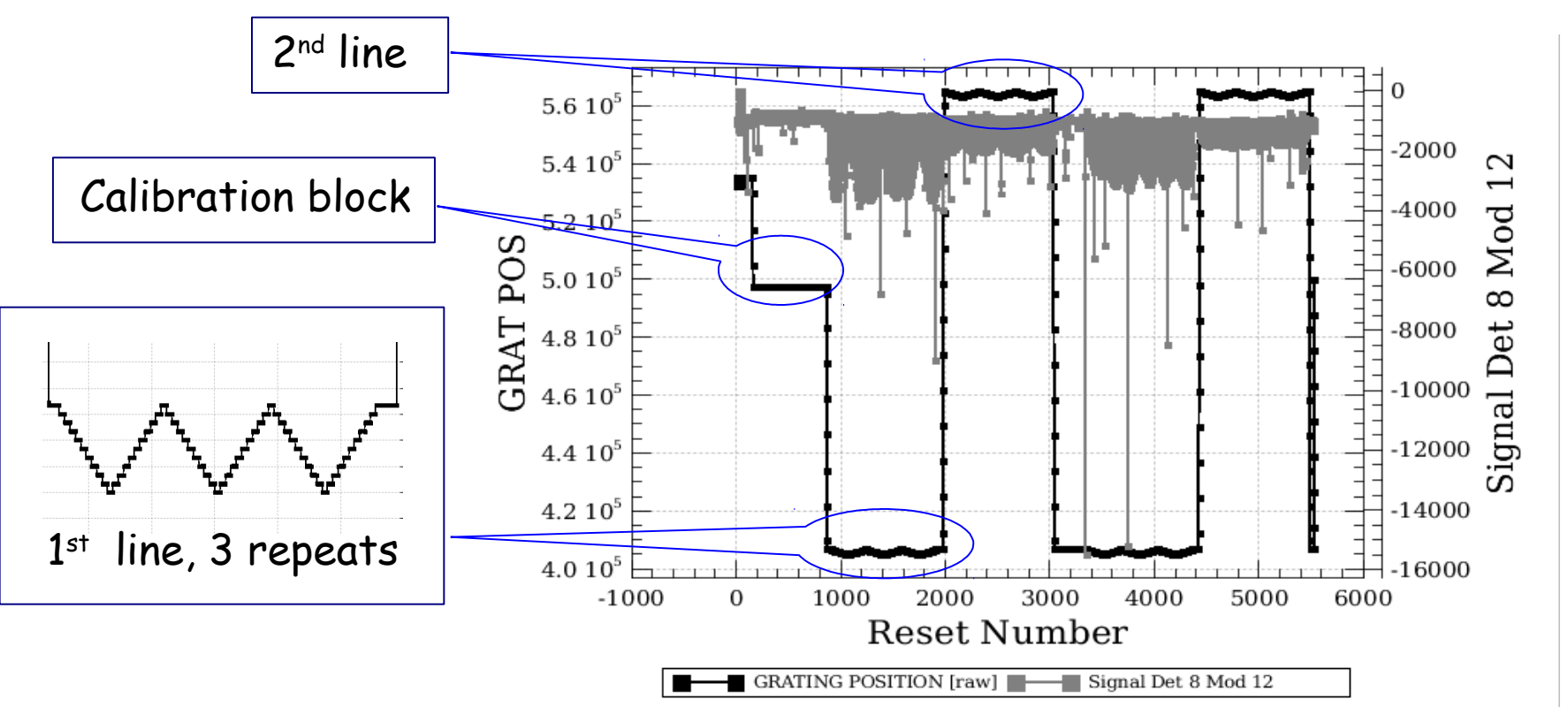

In our case, after the calibration block, we can identify two different lines observed 3 times in the two nod positions.

## **Check: footprint**

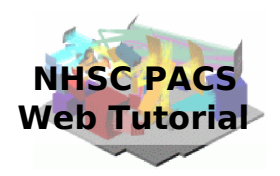

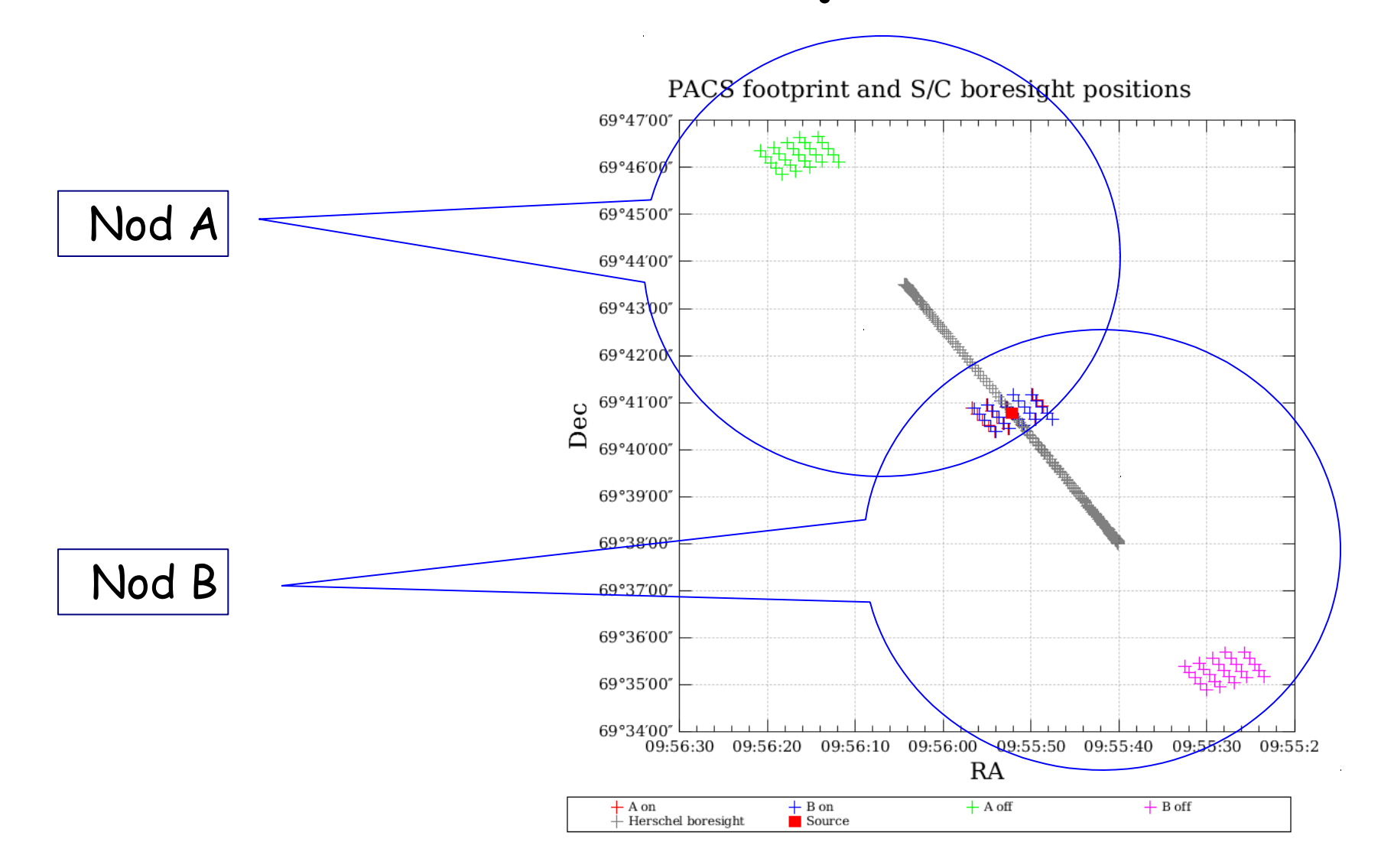

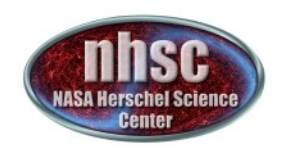

## **Check: before slicing**

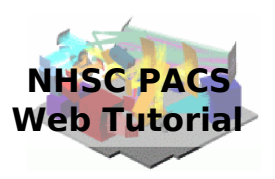

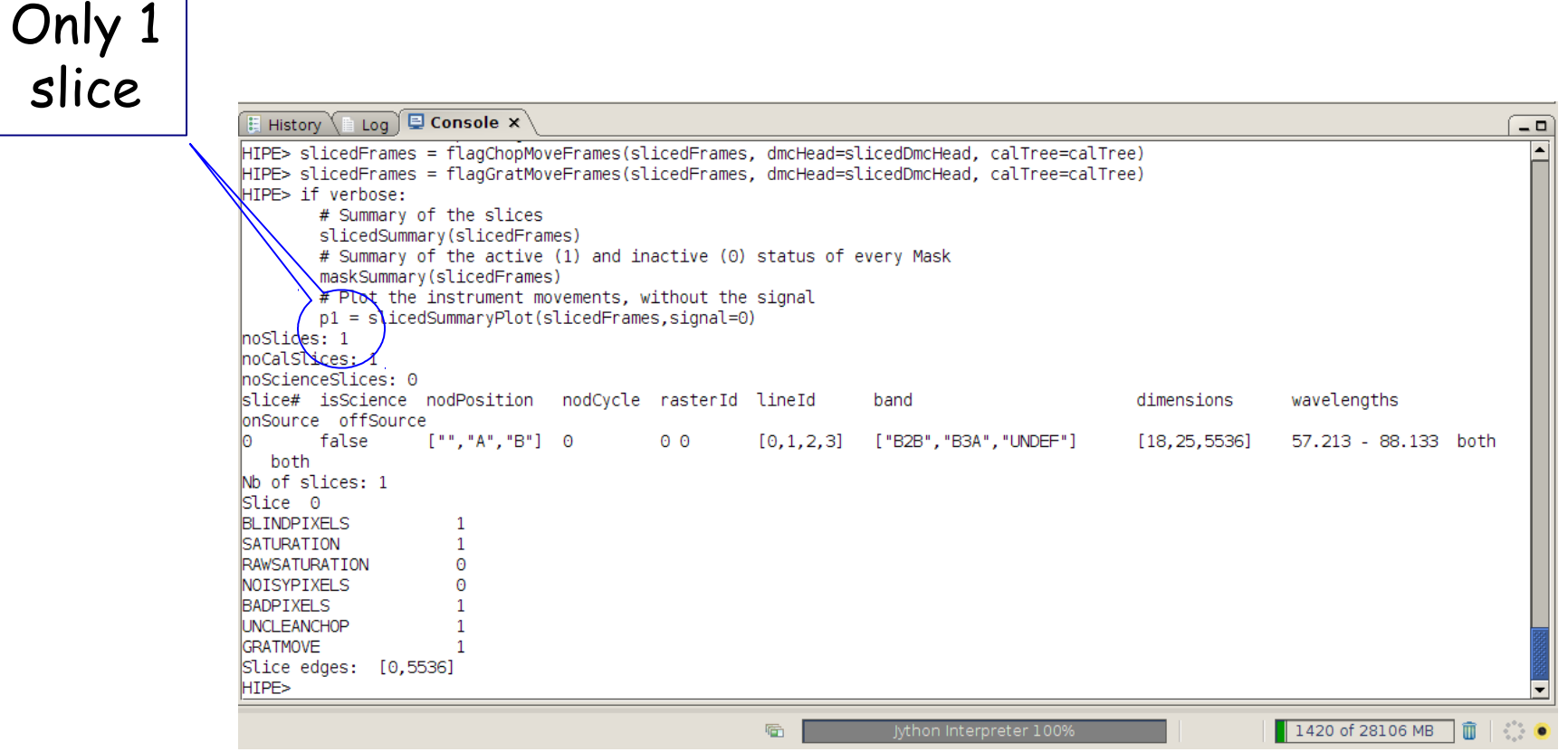

#### nhsc.ipac.caltech.edu/helpdesk PACS 301

page 20

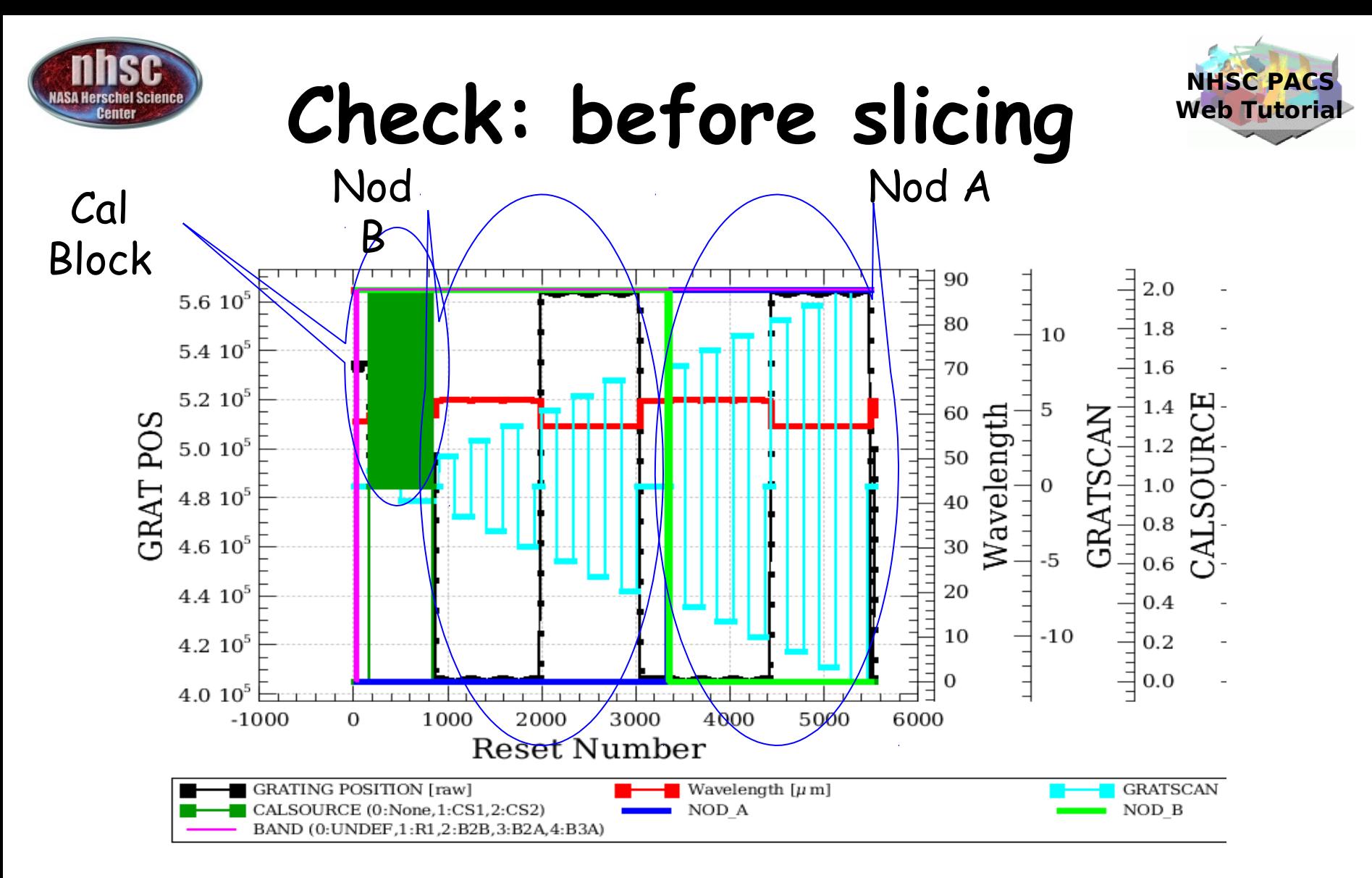

There are two lines (two wavelengths in red). Grating scans are numbered positive if upscans and negative if downscans.

page 21

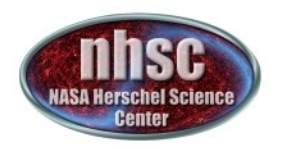

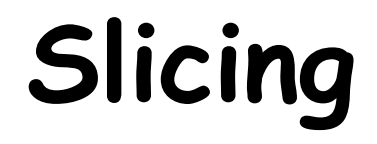

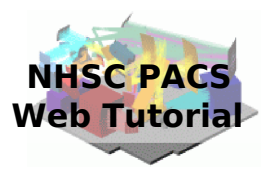

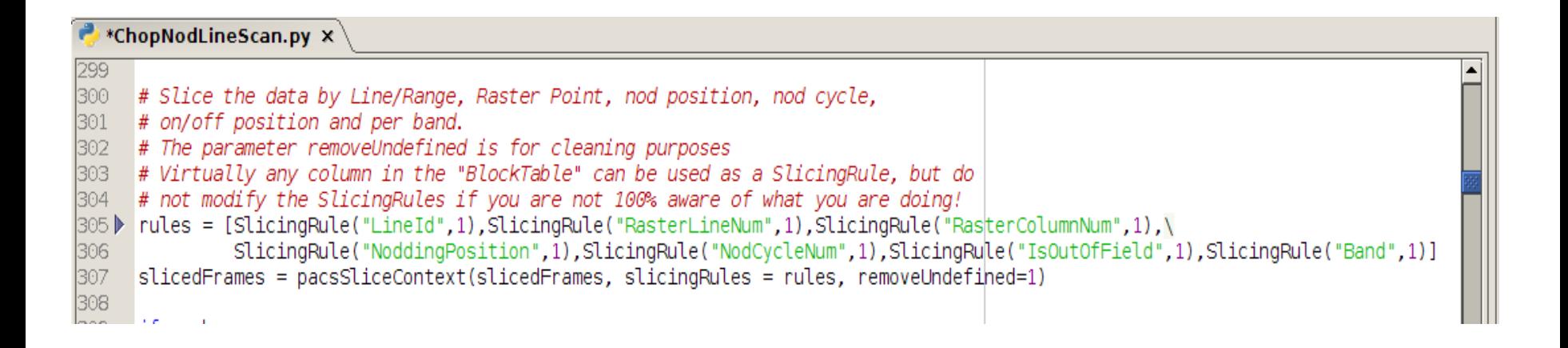

The slicing of the data is performed according to rules made explicit in the pipeline. In our example, two lines are observed in two nodding positions. So, we expect 4 slices plus an initial slice containing the calibration block.

page 22

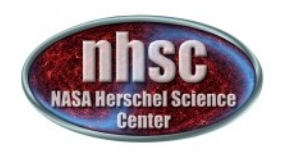

## **Check: after slicing**

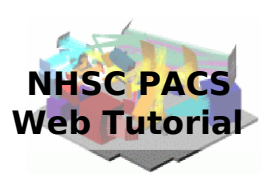

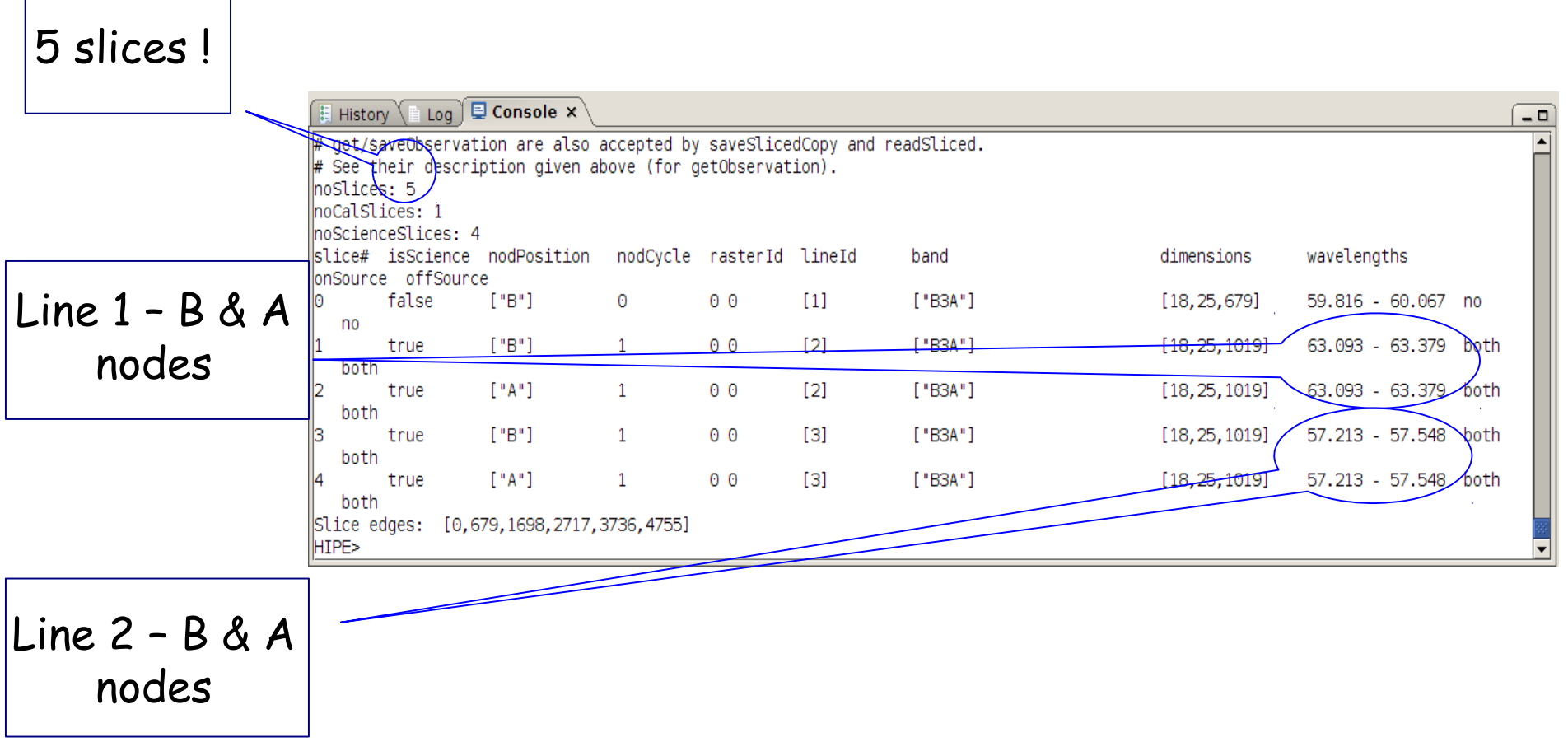

page 23

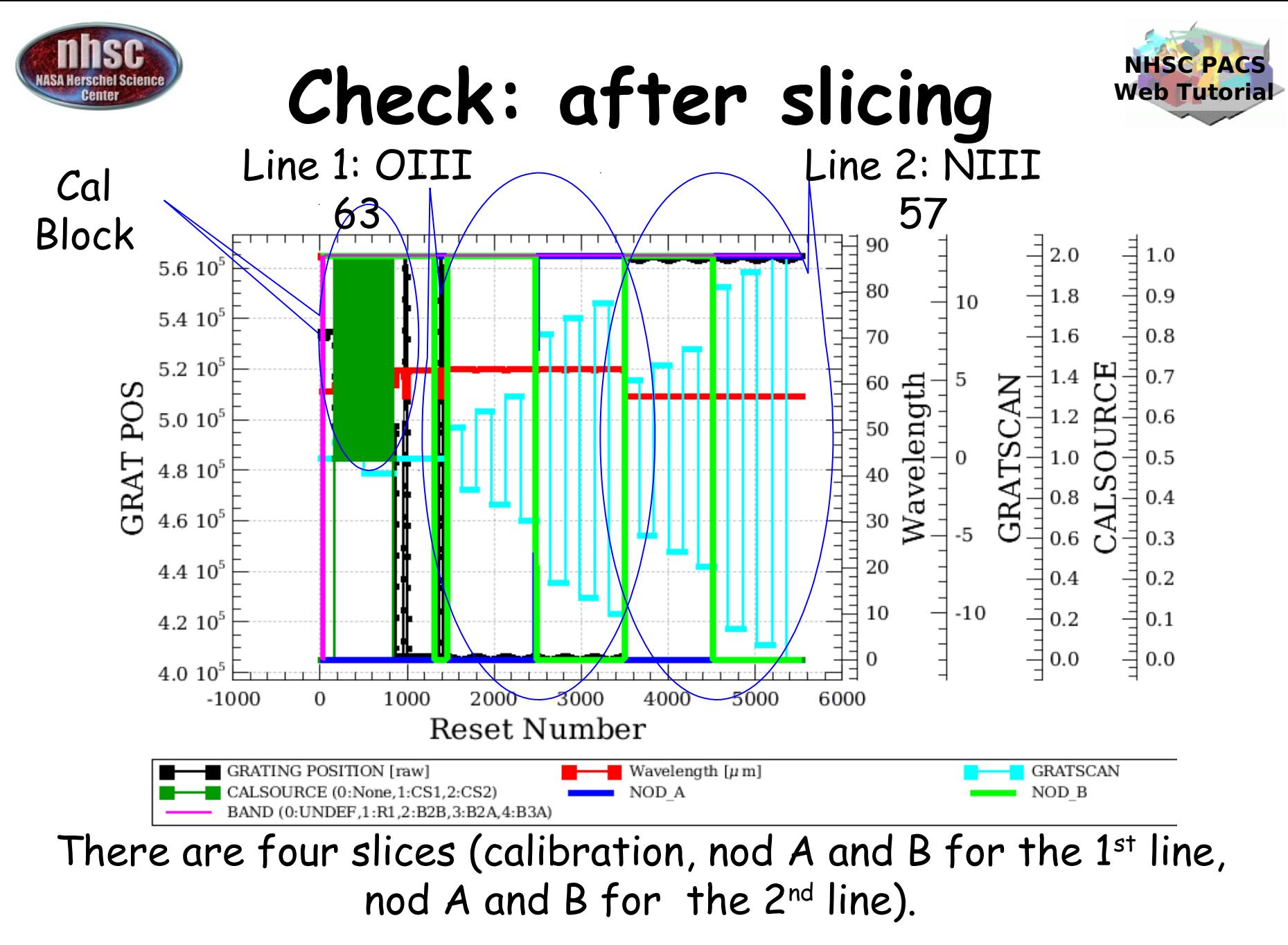

page 24

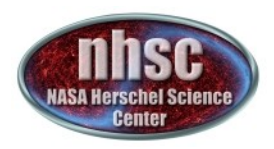

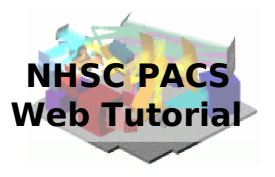

### **Step 4**  Run the  $0.5 \rightarrow 1$  pipeline Glitch detection, chop differentiation, RSRF, flat

page 25

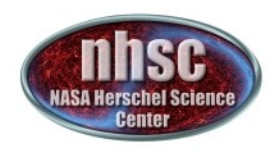

### Level  $0.5 \rightarrow 1$

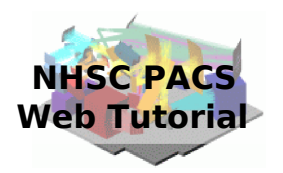

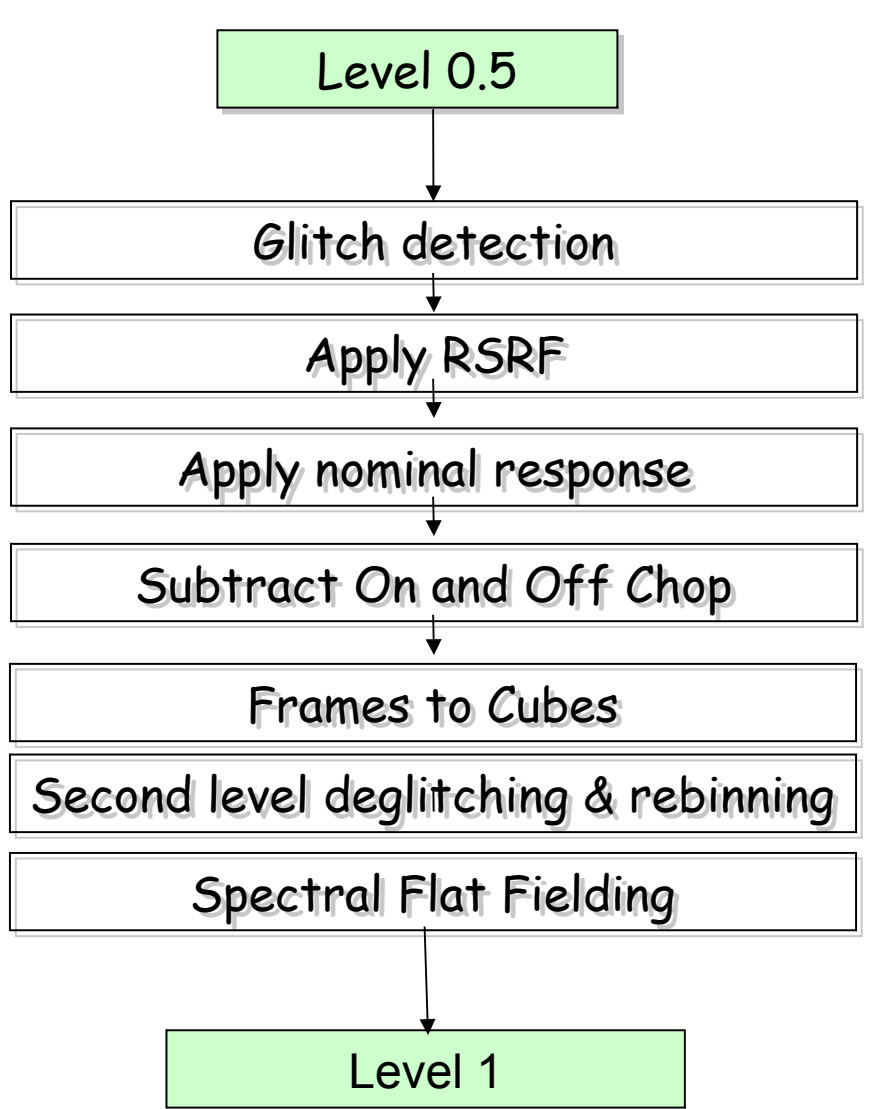

page 26

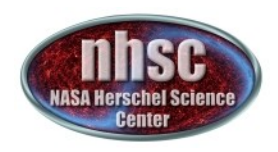

## **Glitch detection**

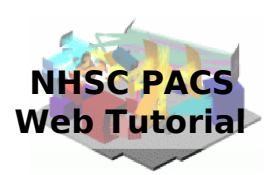

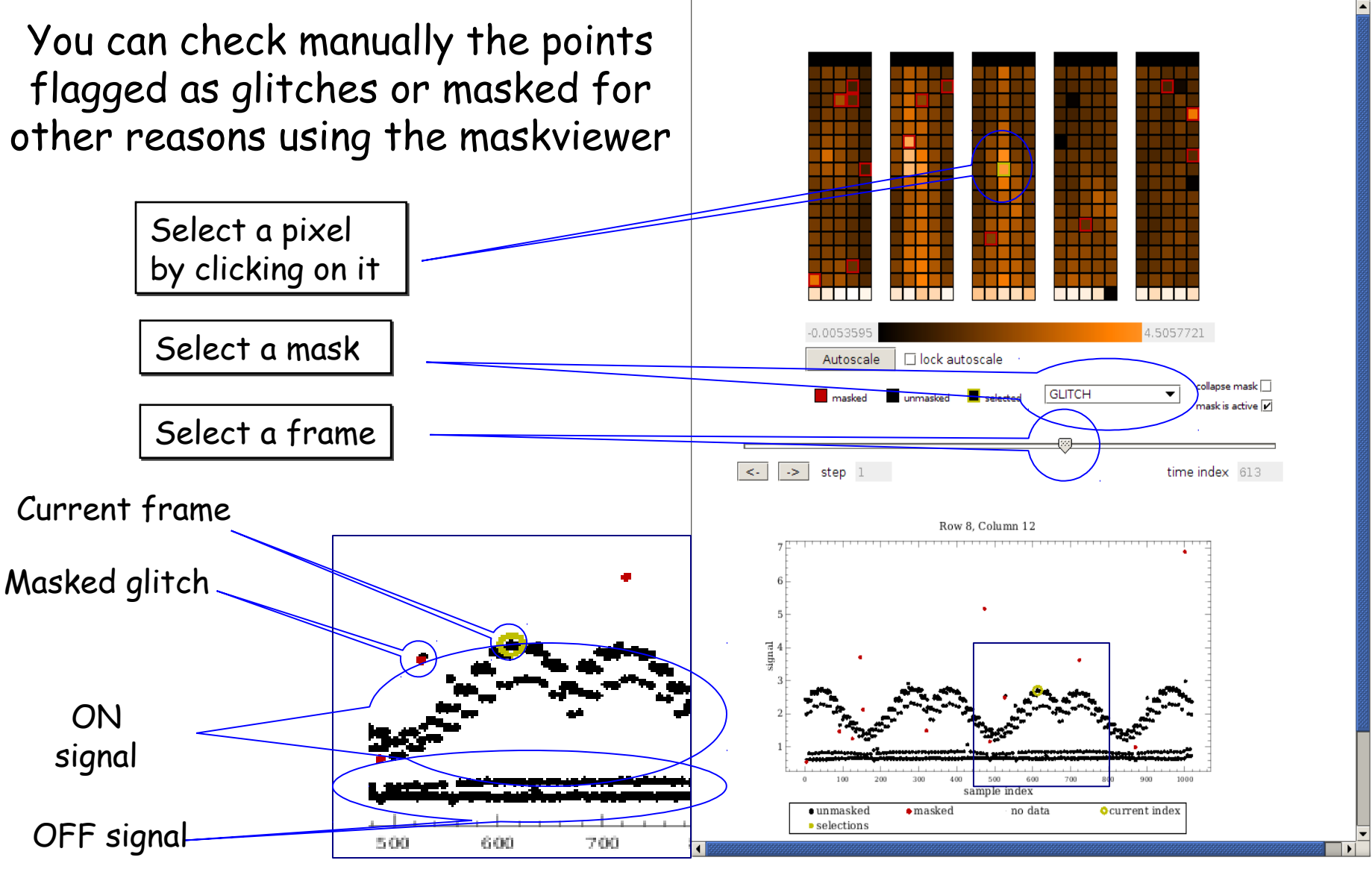

page 27

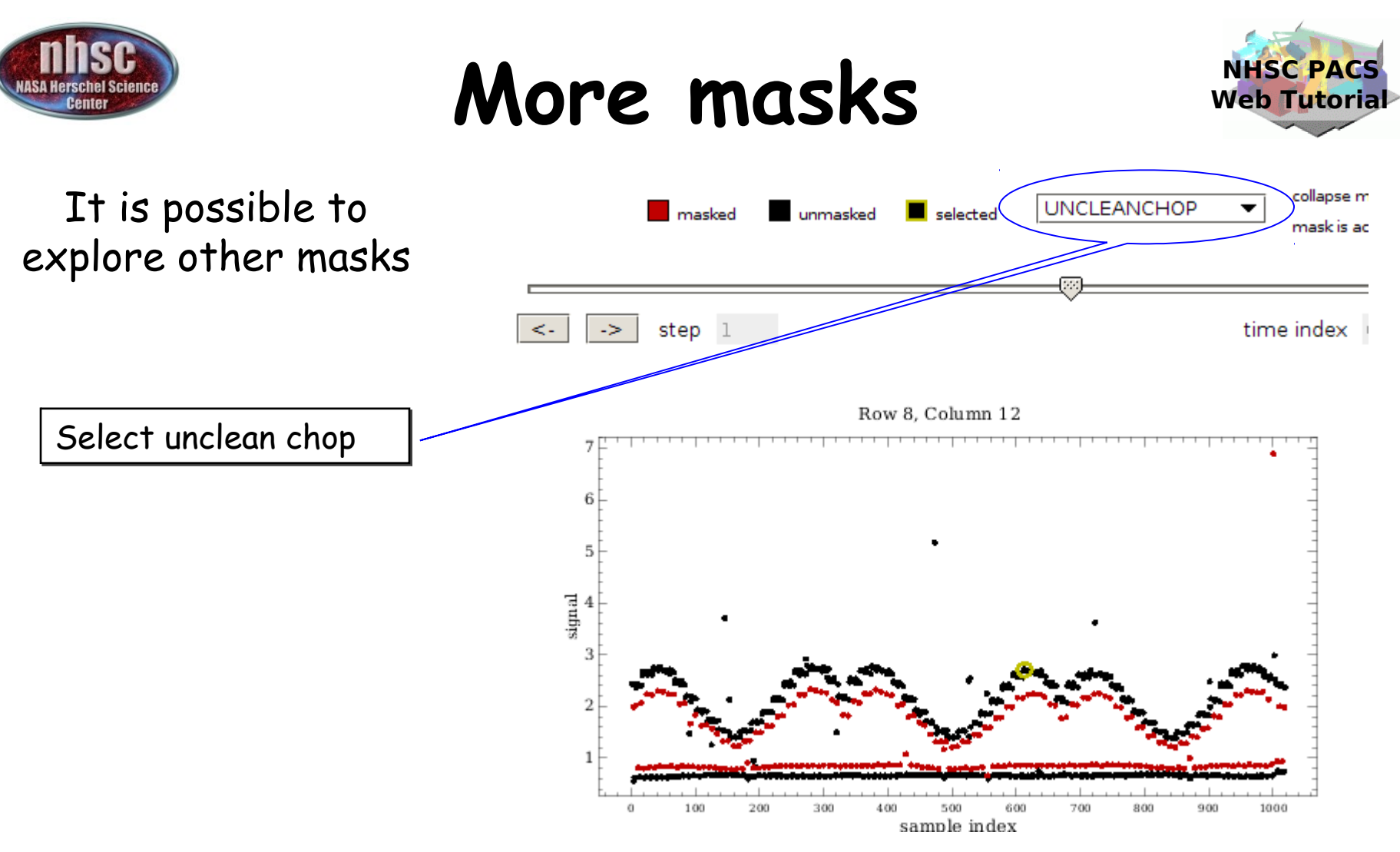

In this case, it is clear why there is a second group of points for the ON and OFF positions. These corresponds to signals obtained when the chopper was not yet in the correct position.

page 28

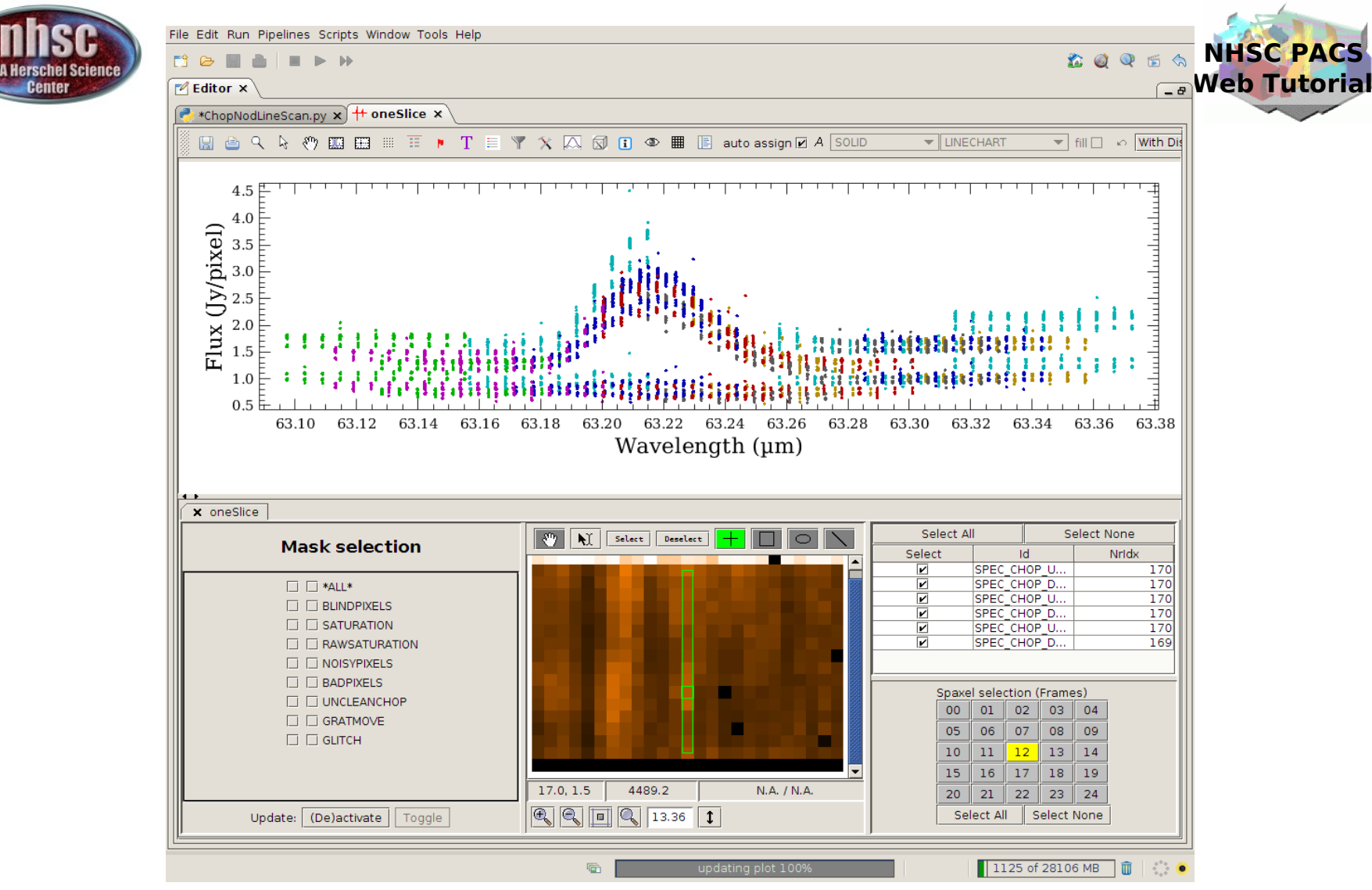

A further inspection of your data is now possible using the Spectrum Explorer. Several options are available such as selection of pixels and different masks for the first slice.

page 29

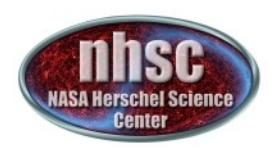

## **Chop differentiation**

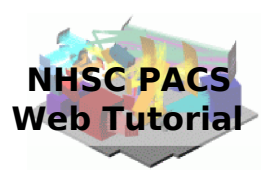

After chop differentiation, the calibration block is excluded from the data

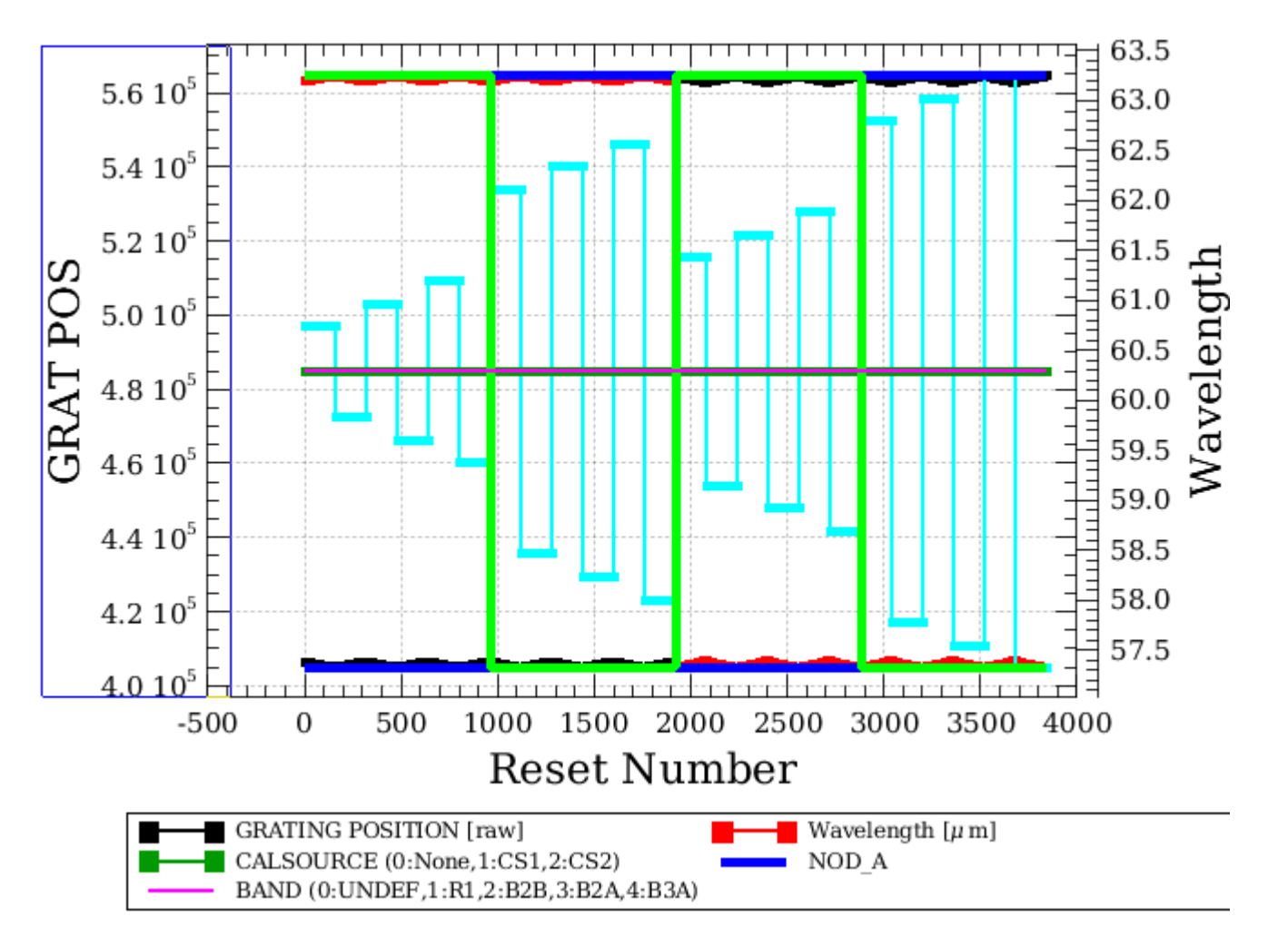

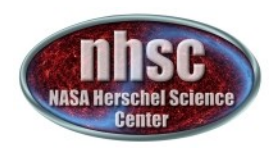

## **Chop differentiation**

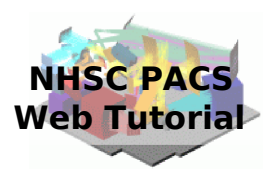

### The data are only on the ON position (OFF being subtracted)

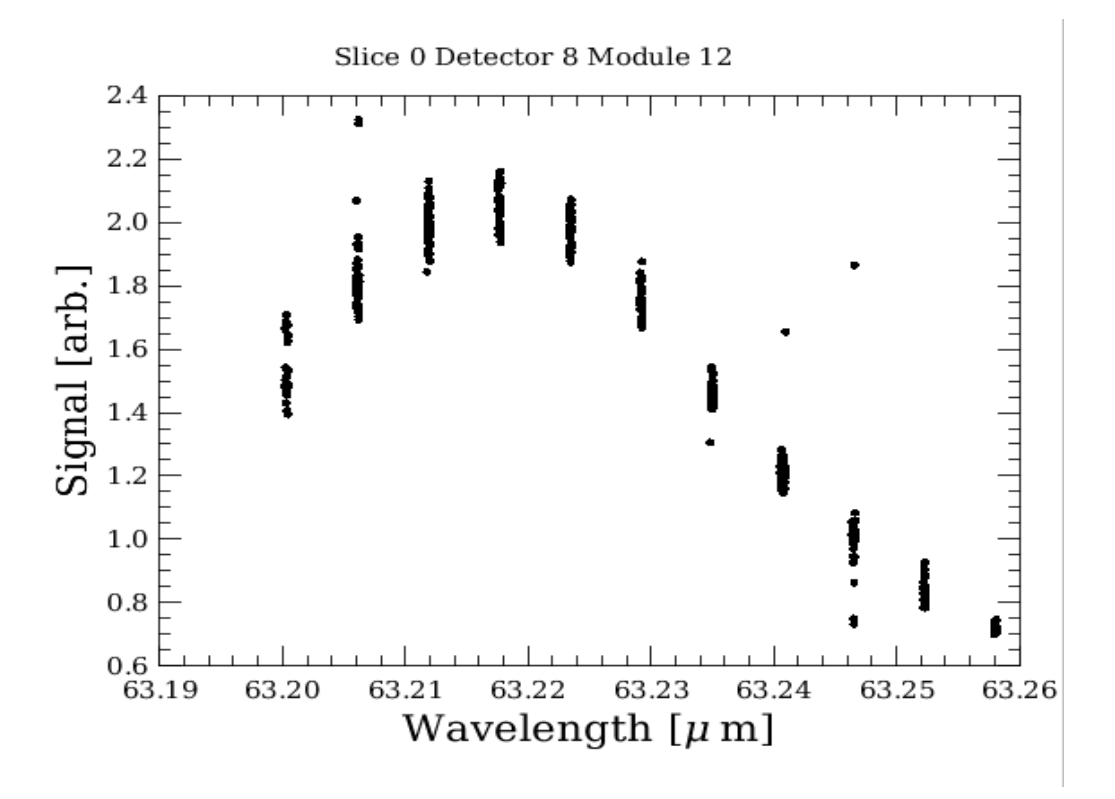

page 31

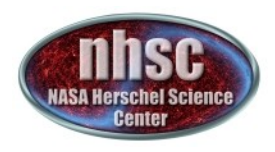

### **RSRF and response**

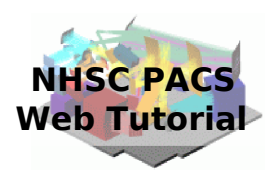

### After applying RSRF and response corrections we have a first look at the spectrum

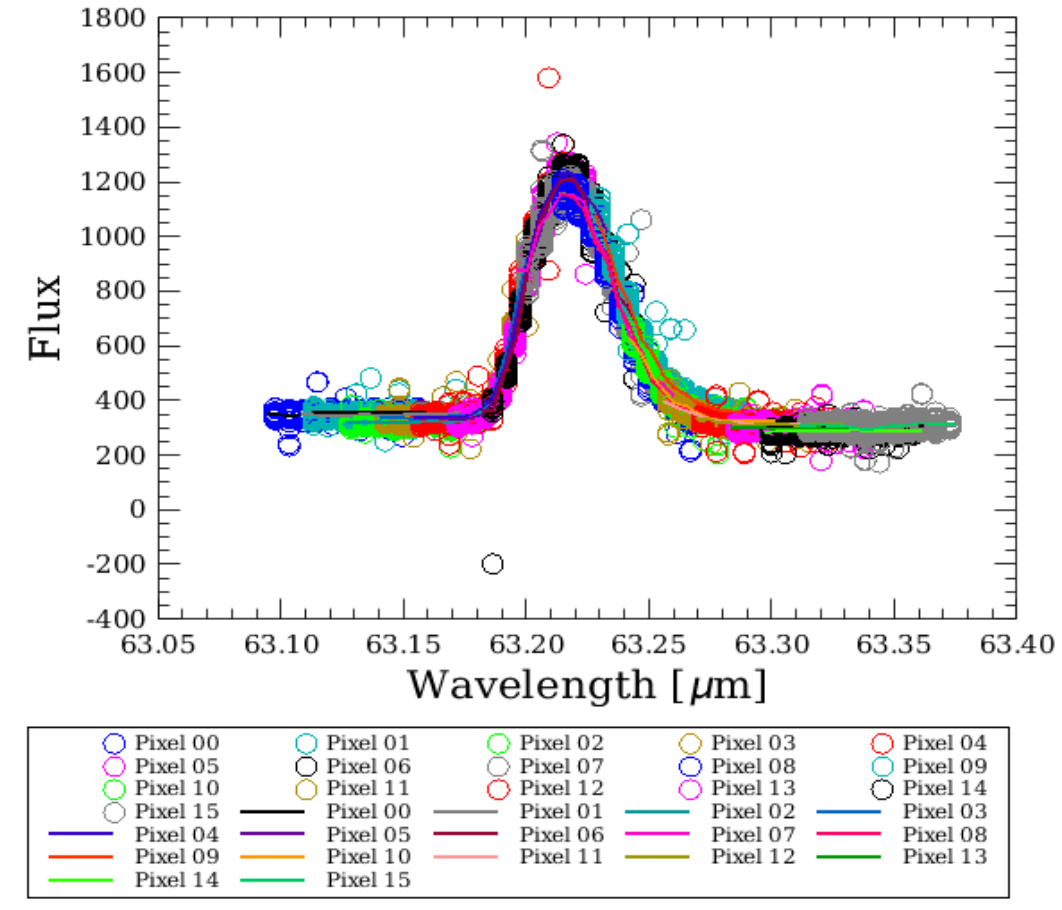

page 32

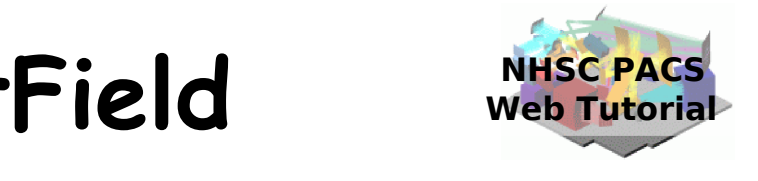

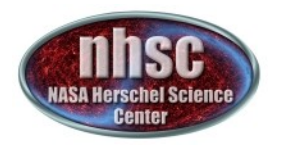

### **Spectral FlatField**

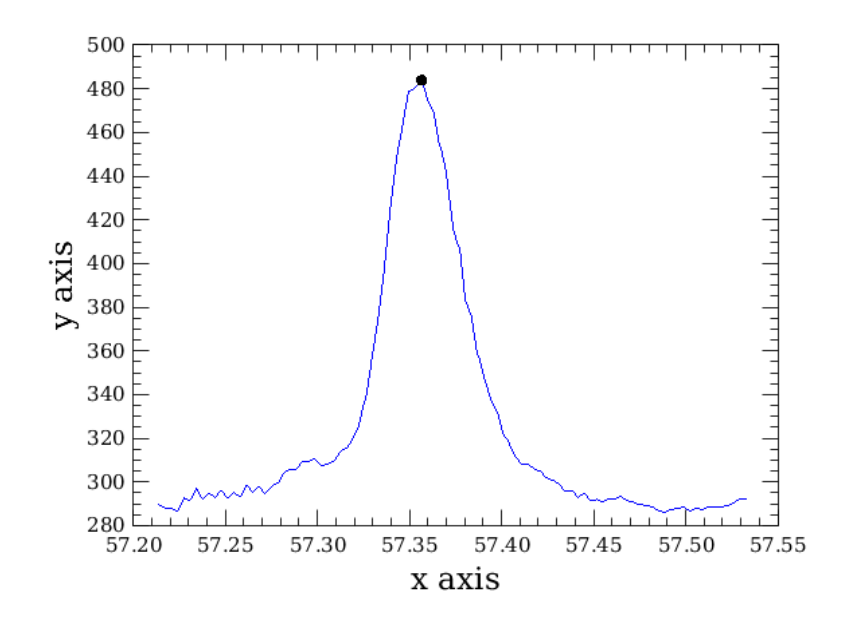

As a default, the code will search for lines in all the pixels and then mask them before computing the spectral flat field. It is possible to give directly the list of lines to be masked via the parameter lineList = [57.36], for instance.

page 33

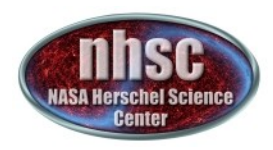

### **Spectral FlatField**

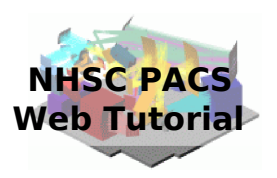

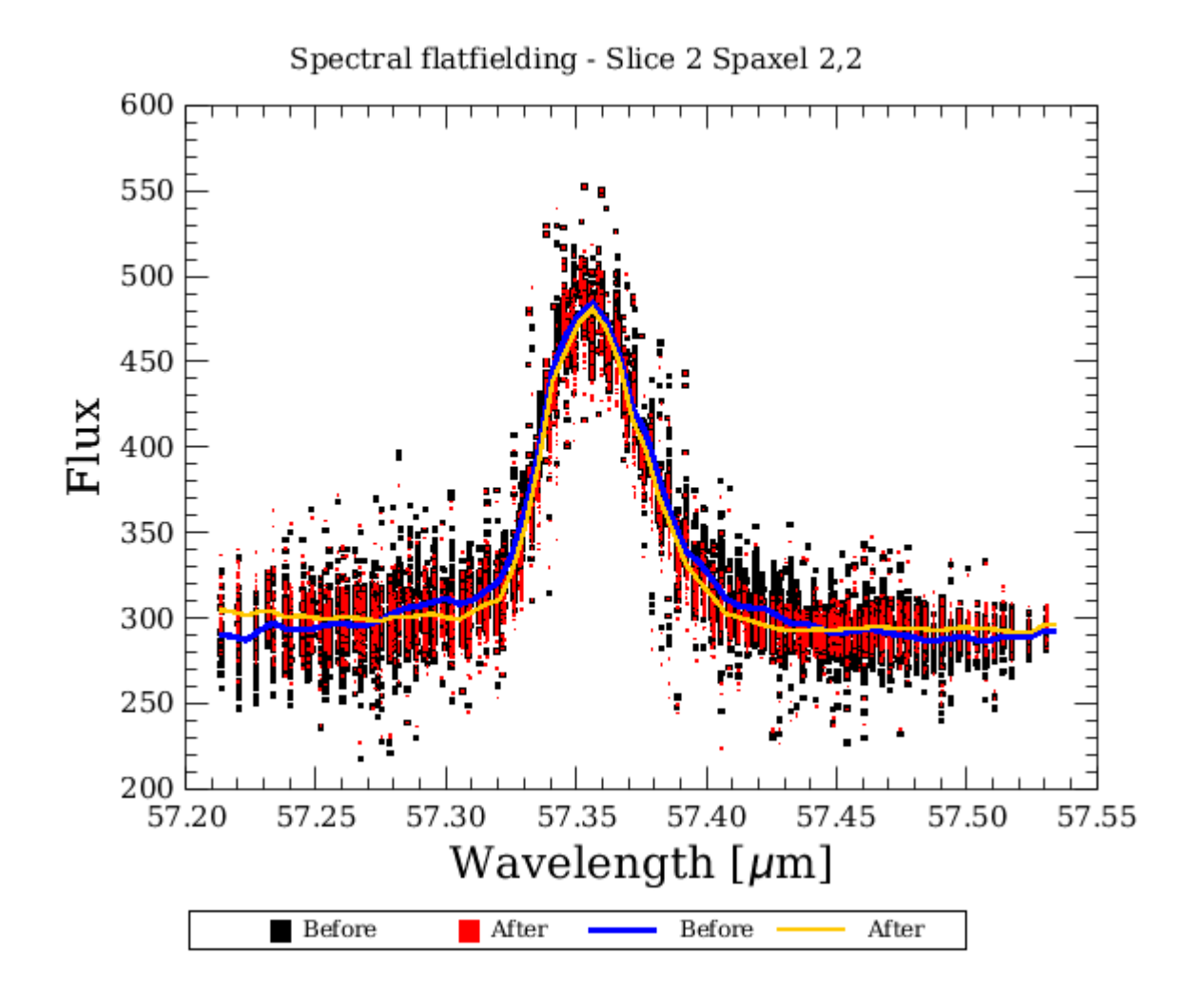

nhsc.ipac.caltech.edu/helpdesk PACS 301

page 34

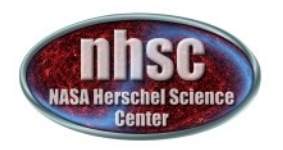

1800

1600

1400

1200

1000

800

600

400

200

Flux

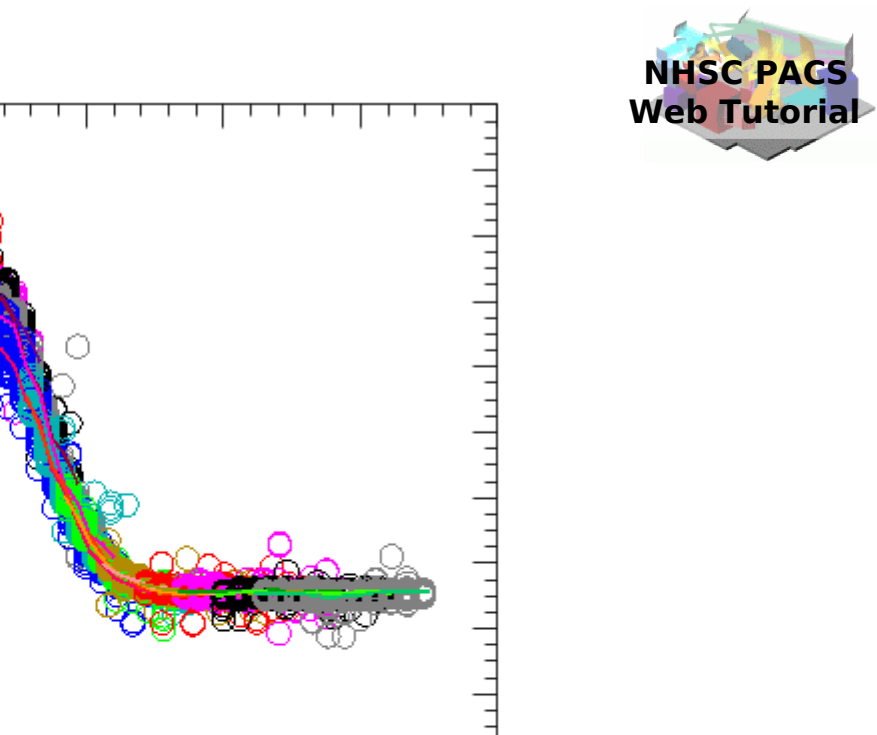

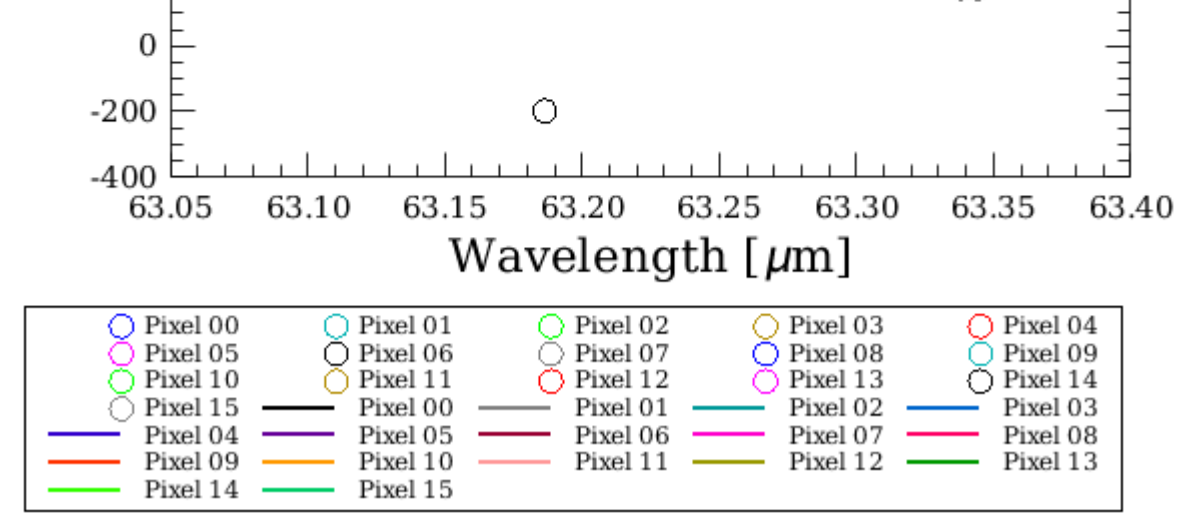

nhsc.ipac.caltech.edu/helpdesk PACS 301 At this point, the frames are converted in calibrated cubes and we have reached level 1 !

page 35